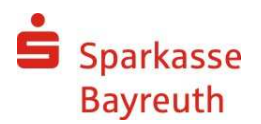

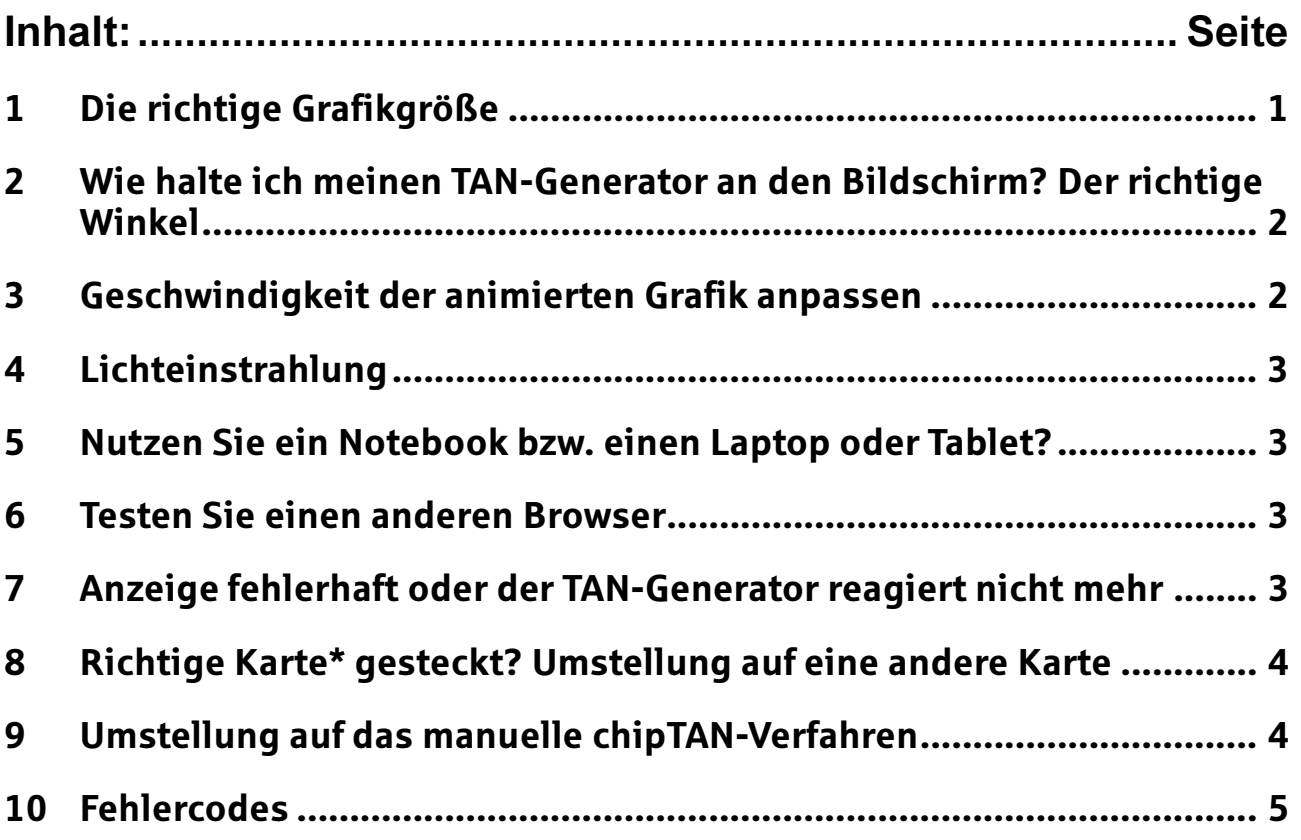

## 1 Die richtige Grafikgröße

## Fehlermeldung: Übertragung abgebrochen

Halten Sie den TAN-Generator vor die animierte Grafik am Bildschirm.

#### Passen Sie ggf. die Grafikgröße an:

Mit den Lupen-Symbolen können Sie die Größe der Grafik verändern, damit die Markierung des TAN-Generators auf die Markierung des Bildschirmes paßt.

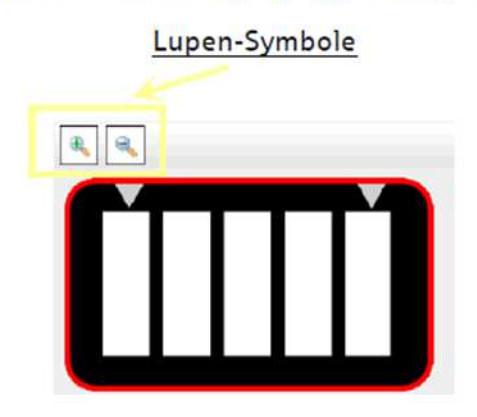

Markierungen des TAN-Generators bzw. Markierungen am Bildschirm

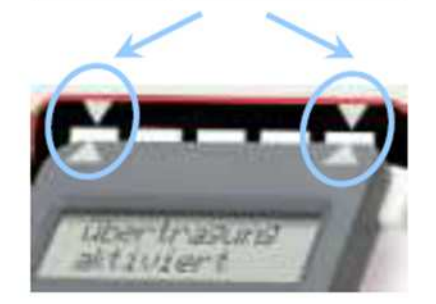

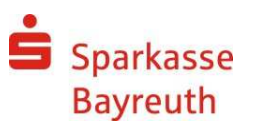

#### 2 Wie halte ich meinen TAN-Generator an den Bildschirm? Der richtige Winkel

## Fehlermeldung: Übertragung abgebrochen

Die optischen Sensoren auf der Rückseite des TAN-Generators müssen die Daten aus der animierten Grafik auslesen können.

Daher sollte der TAN-Generator maximal 45°-Winkel (möglichst flach) auf den Bildschirm gelegt werden.

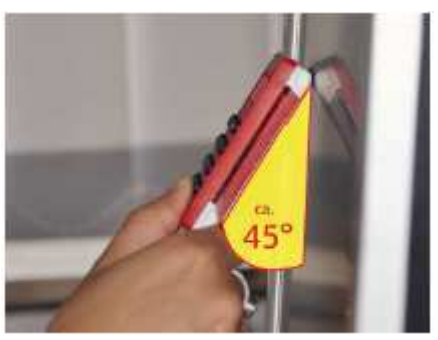

Schauen Sie sich unser Tutorial "Einfach erklärt" an! So erfahren Sie noch mehr über chipTAN und das Handling.

Unserer Tutorial finden Sie auf unserer Internetseite unter: www.sparkassebayreuth.de/chiptan

## 3 Geschwindigkeit der animierten Grafik anpassen

## Fehlermeldung: Übertragung abgebrochen

Bei der Darstellung der animierten Grafik kann die Blink-Geschwindigkeit durch Klick auf den linken blinkenden Balken herunter gesetzt werden, und mit Klick auf den rechten Balken herauf.

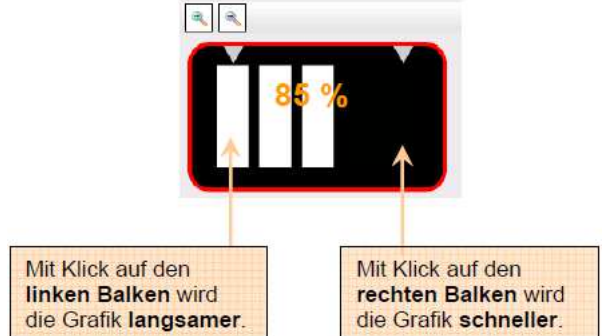

Der Geschwindigkeits-Richtwert ist auf 90% voreingestellt. Bei einigen Bildschirmen muss die Geschwindigkeit reduziert werden, damit der TAN-Generator richtig funktioniert. Je öfters auf den linken Balken geklickt wird, desto mehr reduziert sich die %-Zahl und die Grafik blinkt dementsprechend langsamer. Der eingestellte Wert wird nach dem Klick kurz angezeigt.

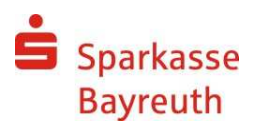

#### 4 Lichteinstrahlung

## Fehlermeldung: Übertragung abgebrochen

Achten Sie bitte darauf, dass Ihr Monitor nicht direkt von der Sonne bestrahlt wird oder eine Zimmerleuchte nicht direkt auf Ihren Monitor scheint. Dadurch kann eventuell die animierte Grafik nicht deutlich ausgelesen werden und es erscheint auf Ihrem TAN-Generator-Display "Übertragung abgebrochen".

#### 5 Nutzen Sie ein Notebook bzw. einen Laptop oder Tablet?

### Fehlermeldung: Übertragung abgebrochen

Bei der Nutzung eines Notebooks / Laptops bzw. Tablets kann es sein, dass die Stromspareinstellungen vorsehen, im Akkubetrieb die Bildschirmhelligkeit zu reduzieren - den Bildschirm also dunkler machen. Dann funktioniert das optische chipTAN-Verfahren eventuell nicht.

Achten Sie deshalb auf einen hellen Bildschirm, in dem Sie zum Beispiel das Netzteil wieder einstecken oder mit einer entsprechenden Tastenkombination den Bildschirm heller stellen. Bei den meisten Notebooks / Laptops erreichen Sie dies, in dem Sie die "Fn-Taste" gedrückt halten und gleichzeitig (mehrfach) eine Taste mit einem "zunehmenden Sonnensymbol" betätigen.

Im Zweifel schauen Sie bitte in die Beschreibung Ihres Gerätes.

### 6 Testen Sie einen anderen Browser

Oft hilft auch ein Wechsel des Internet-Browsers. Aktuelle Versionen von Browsern finden Sie z.B. nachfolgend:

- Mozilla Firefox: www.mozilla.org/de/firefox
- Opera: www.opera.com
- Google Chrome: www.google.com/chrome/?hl=de

## 7 Anzeige fehlerhaft oder der TAN-Generator reagiert nicht mehr

Manchmal ist der TAN-Generator nicht defekt, sondern hat sich – ähnlich wie ein PC – "aufgehängt".

Öffnen Sie auf der Rückseite das Batteriefach indem Sie den Deckel kräftig nach unten schieben. Entnehmen Sie die Batterien für ca. 30 Sekunden: Achten Sie bitte beim Wiedereinlegen, dass der Pluspol oben sichtbar ist.

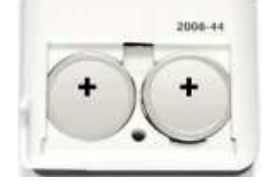

Nach dem Einlegen der Batterien und dem Schließen des Deckels sollte das Gerät wieder funktionieren.

Verwenden Sie für den Wechsel keine metallischen Gegenstände um einen Kurzschluss der Batterien zu vermeiden.

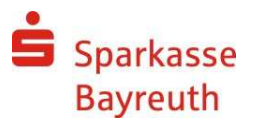

#### 8 Richtige Karte\* gesteckt? Umstellung auf eine andere Karte

Hier wurde für Sie eine zusätzliche Sicherheit eingebaut: Zur korrekten Verarbeitung darf nur eine bestimmte Karte in den TAN-Generator eingesteckt werden. Diese dient zur Legitimation und wird zur Erzeugung von TANs für alle freigeschalteten Konten verwendet.

Überprüfen Sie bitte, ob Sie die richtige Karte in den Generator eingesteckt haben. Welche Karte für Ihre chipTan-Nutzung festgelegt ist, können Sie unter dem Menüpunkt "Online-Banking, Service, PIN/TAN-Verwaltung, chipTAN: Karte verwalten" anzeigen lassen.

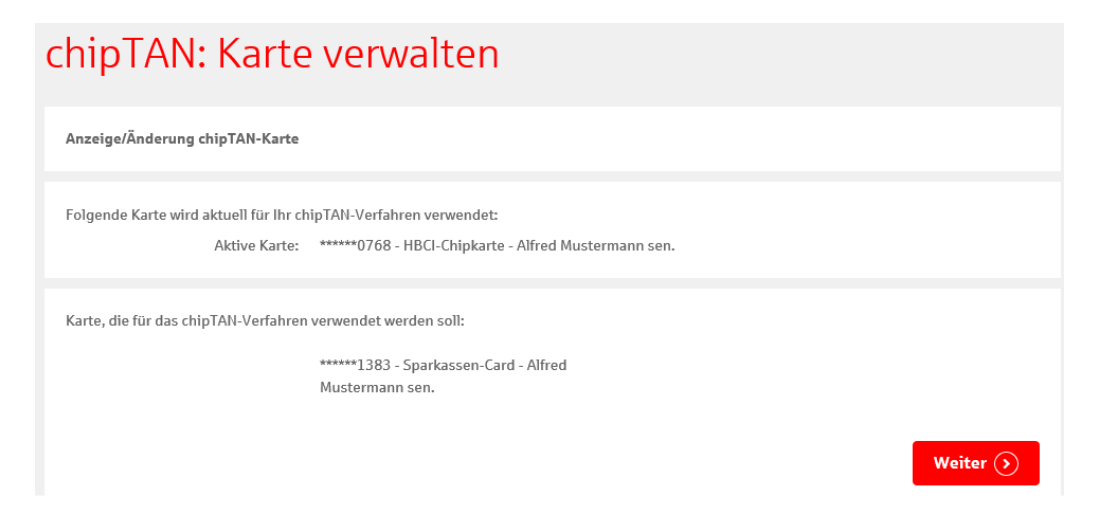

Hier können Sie jederzeit – sofern verfügbar - eine andere Sparkassen-Karte für ihre chipTAN-Nutzung zuordnen.

\*auch im Folgenden handelt es sich hier um ein Debitkarte / kontoungebundene Karte

#### 9 Umstellung auf das manuelle chipTAN-Verfahren

Beim manuellen chipTAN-Verfahren werden die auftragsbezogenen Daten direkt über die Tastatur des TAN-Generators eingegeben.

Es erscheint also keine animierte Grafik mehr, über welche die Daten ausgelesen werden müssen.

Möchten Sie das manuelle Verfahren für Ihren gerade eingegebenen Auftrag nutzen, dann können Sie dies durch nur einen Klick auf die Auswahl "Stattdessen verwenden: chipTAN manuell" umstellen.

# Mein TAN-Generator funktioniert nicht Was kann ich tun?

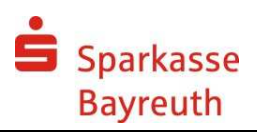

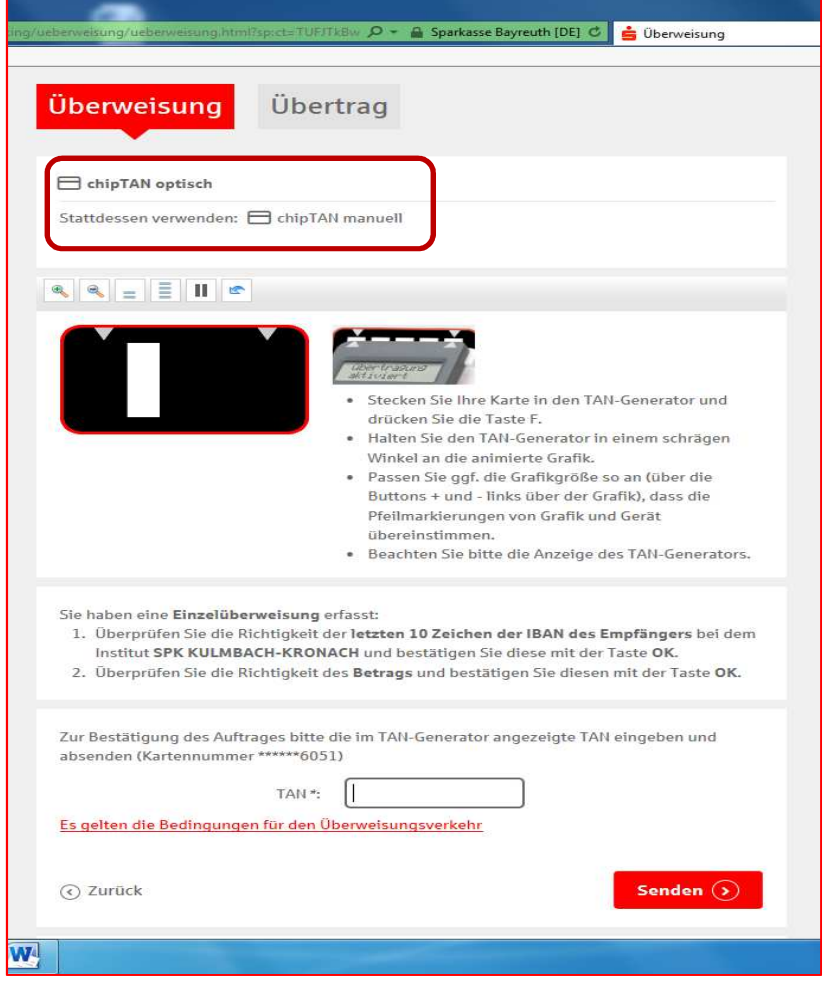

## 10 Fehlercodes

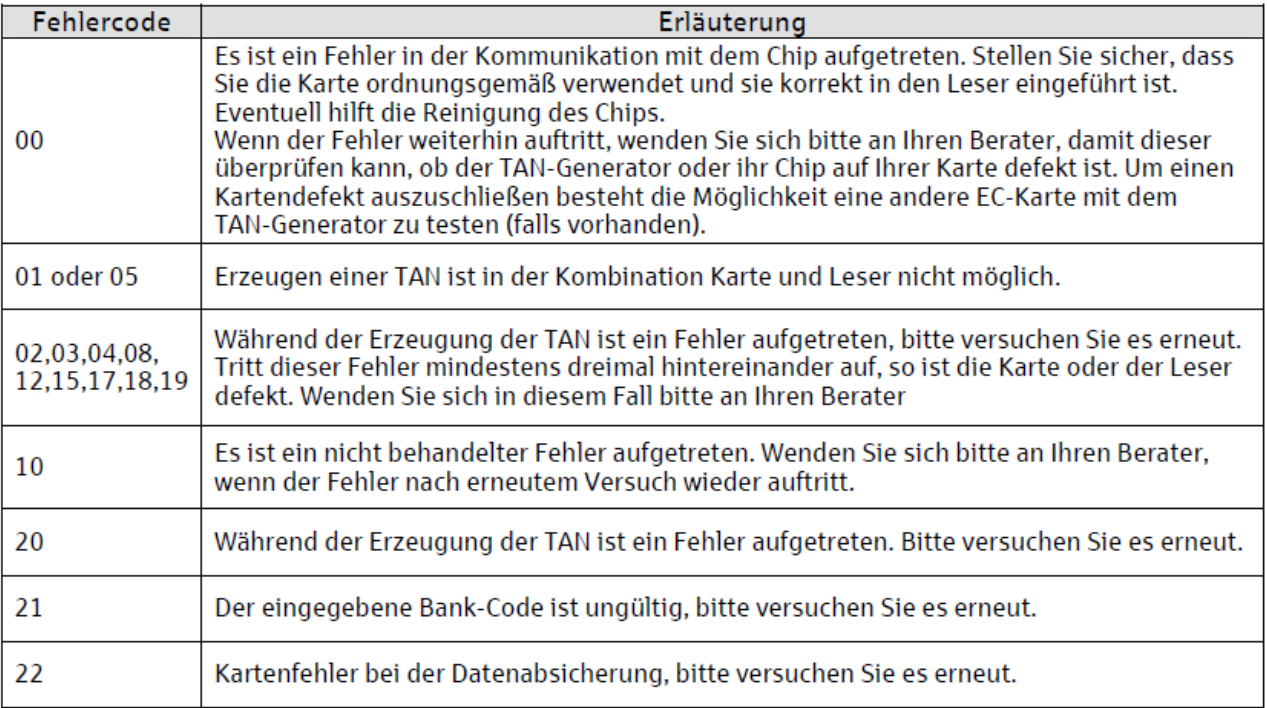